**Step 1** - Go To **TeachHub** and log in using your DOE Email address [\(@nycstudents.net\)](mailto:@nycstudents.net)

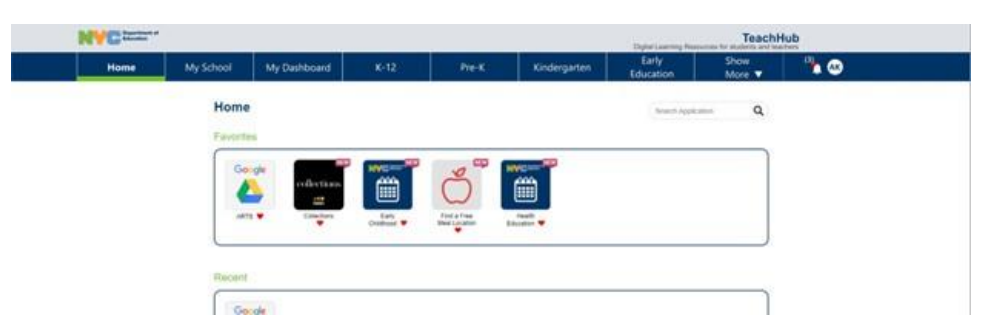

**Step 2** - At the top bar select the **MyDashboard** Tab (second or third tab from the left)

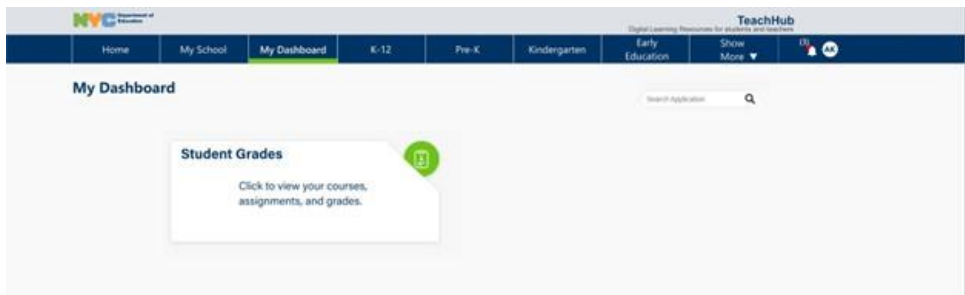

**Step 3** - Select the **Student Grades** card to begin.

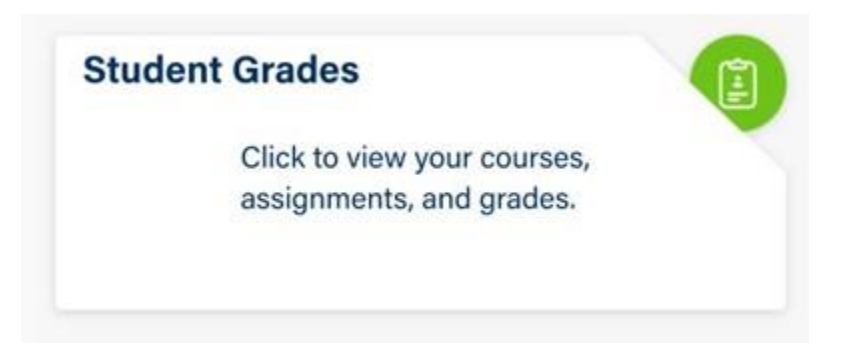

**Step 4** - Your Courses for the school year will appear. You may view your grades by course and by marking period. Please select a course to get more information on your assignments/grades for that course.

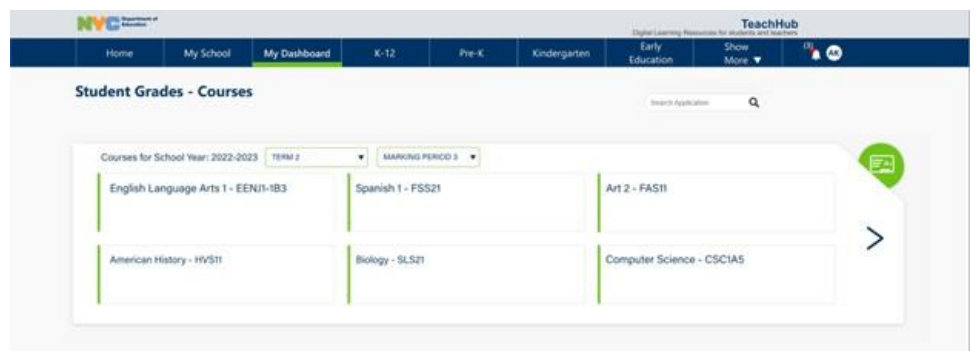

Classes will be color coded to show at a glance the status of that student in that class.

- Green Passing
- Red Not Passing

**Step 5** - You will see your grades for all assignments that have been assigned a grade and those that remain ungraded. Assignments will be color coded to show at a glance the grade you have received.

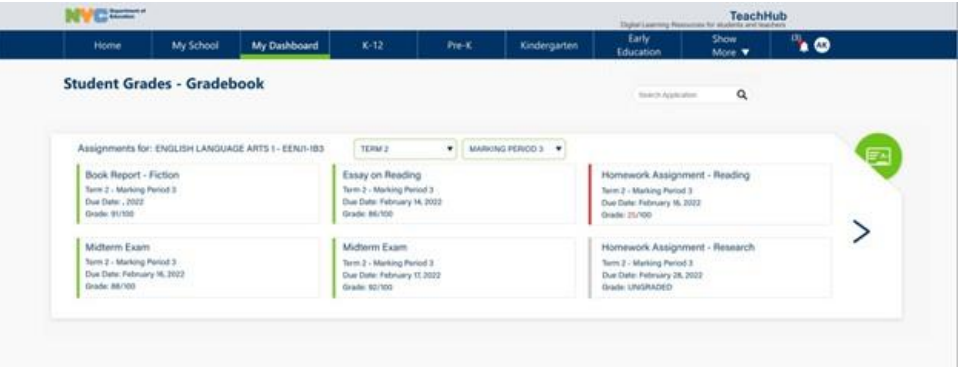

- Green Passed
- Red Not Passed
- Grey Ungraded or no grades released

Note: You may search for grades by term or marking period in the drop down menu.

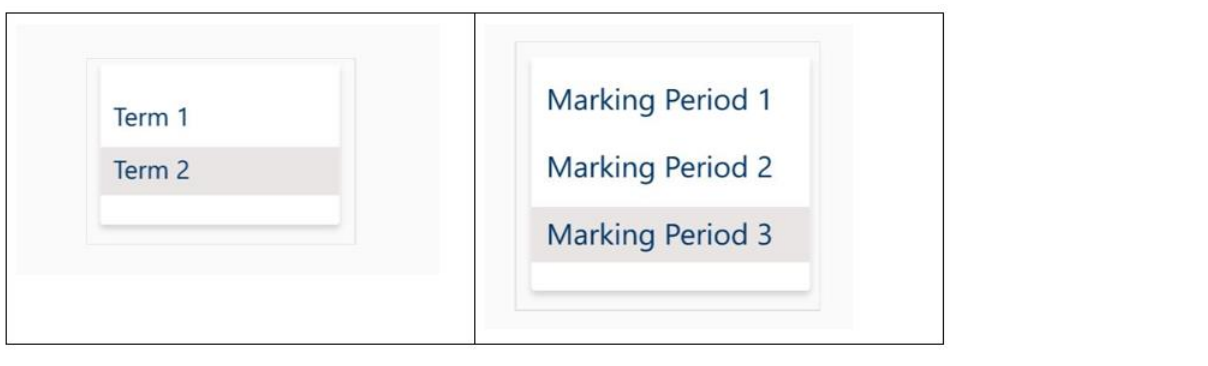